# **How to enroll in your benefits**

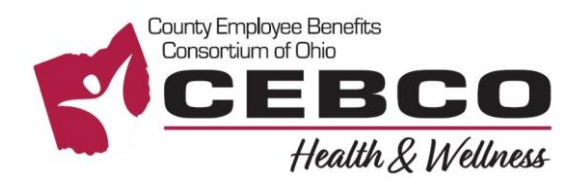

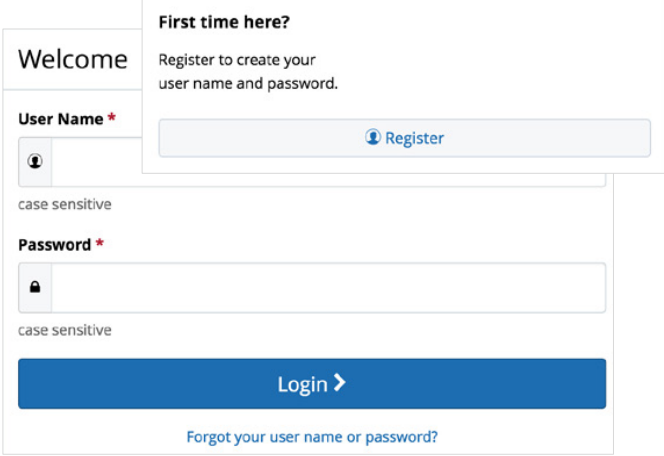

**RETURNING USERS:** Click on the **Forgot your username or password?** link to reset your login details.

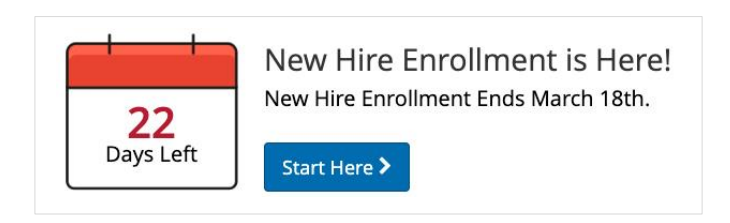

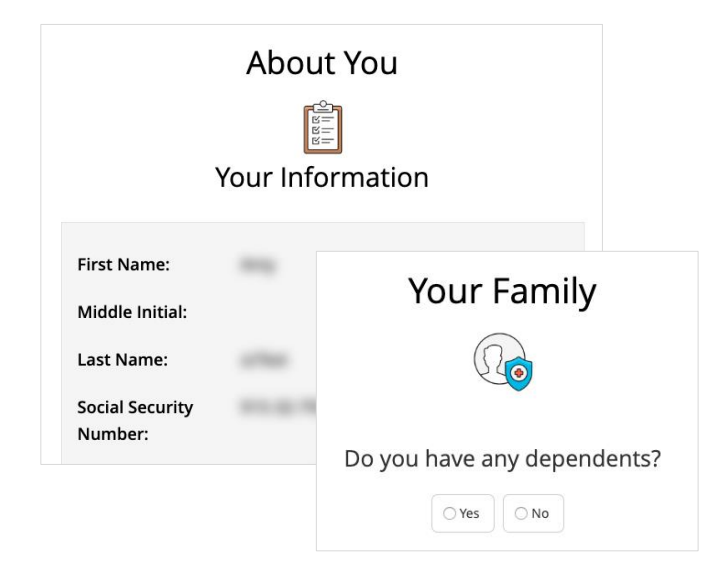

#### **REGISTER AND LOGIN**

- 1. Visit **www.benefitsolver.com** and click the **Register** button to get started. The casesensitive company key is **cebco**.
- 2. Create your user name and password, verify your personal information, and answer a few security questions.
- 3. Log in using your new user name and password.

#### **EXPLORE YOUR OPTIONS**

Explore the site to learn about your benefits. You'll find lots of helpful information in the **Reference Center**.

The calendar at the top of the **Home** page lets you know how many days you have to enroll.

#### **START YOUR ENROLLMENT**

Click the **Start Here** button to review your personal information and add or edit any dependents you wish to cover.

You will need to provide each dependent's legal name, Social Security Number, and birth date to add them to your coverage.\*

\*You may be required to provide documentation to prove your relationship to each dependent.

> **Questions? 855-874-6795 www.benefitsolver.com Company Key: cebco**

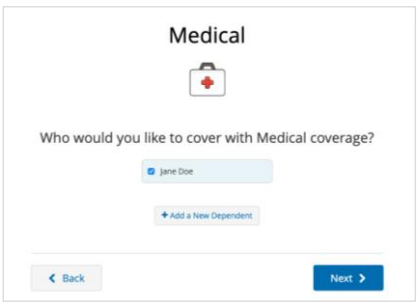

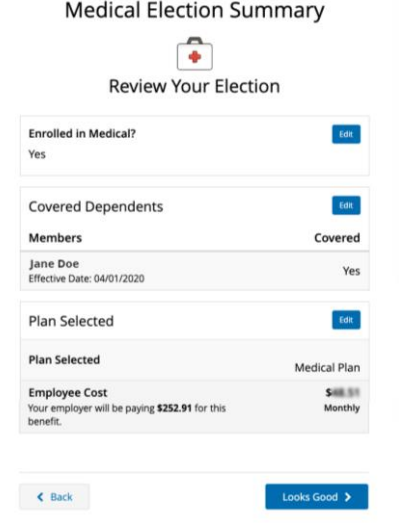

#### **Review Enrollment**  $\bullet$ You're almost done! Please review your enrollment below. You must click the Approve button before you will be enrolled in any plan About You Dependents ▶ Beneficiary Information **Your Elections** My Health  $\left\langle \mathbf{C}\right\rangle$  Back  $\blacktriangleright$  Approve Thank You!

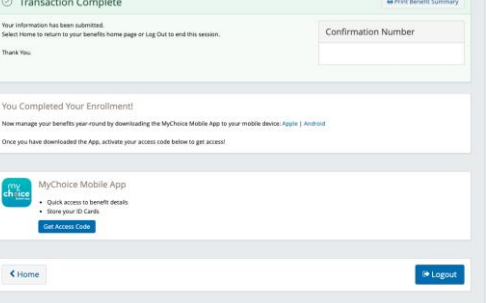

## **Questions? 855-874-6795**

**www.benefitsolver.com Company Key: cebco**

#### $\blacktriangleright$ **ENROLL IN COVERAGE**

Use the **Next** and **Back** buttons to review and elect options available to you. Choose or decline coverage for each option, and select which family members you want to cover.

### **REVIEW AND FINALIZE YOUR ELECTIONS**

Make sure your personal information, elections, dependents, and beneficiaries are accurate, then approve your elections.

To finish, click **I Agree**. When your enrollment is complete, you will receive a confirmation number and can print your **Benefit Summary** for your records.

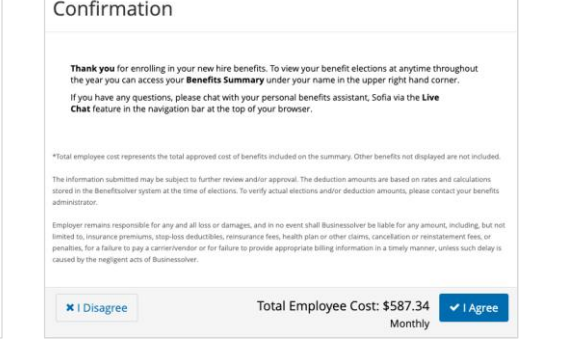

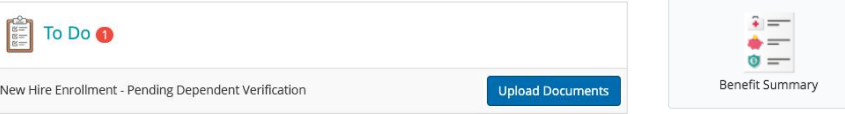

#### **AFTER YOU ENROLL**

Return to the **Home** page to check for any additional tasks needed to complete your enrollment, view or download your **Benefit Summary**, and download the MyChoice<sup>SM</sup> Mobile App.

Visit this site anytime you want to learn more about your benefits or make a change to your coverage (if you experience a qualifying life event).